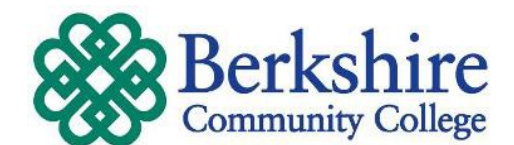

## **Accessing BCC's Student email system for the first time:**

1. Open your preferred browser (i.e. Internet Explorer, Firefox, etc.)

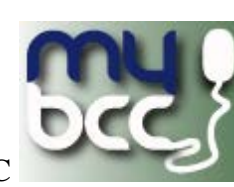

2. In the address area, type [http://berkshirecc.edu](http://berkshirecc.edu/) then click MyBCC

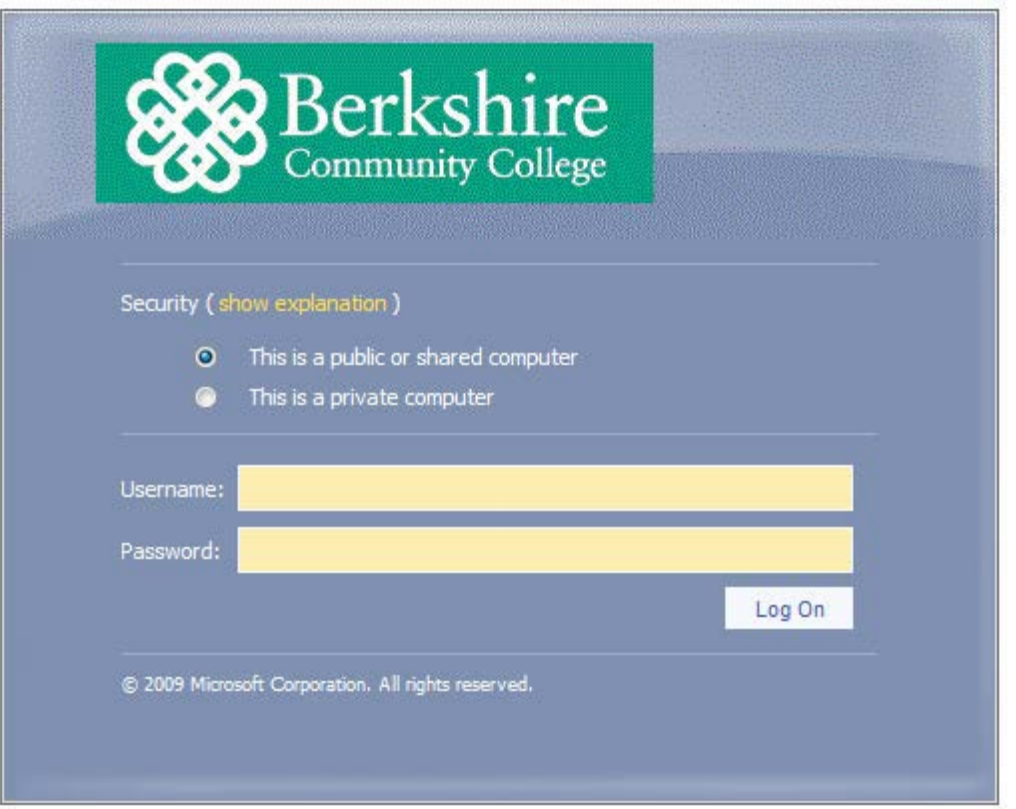

- 3. **Username** is always a lower case s and your full student ID #, which includes any leading zeros, example: s0012345
- 4. **First Time Password:** the last 6 digits of your Social Security Number (SSN). Ex: 123456 Users without a SSN should contact the IT Helpdesk at 413-236-3004 for assistance.
- 5. Click the **Log On** button.

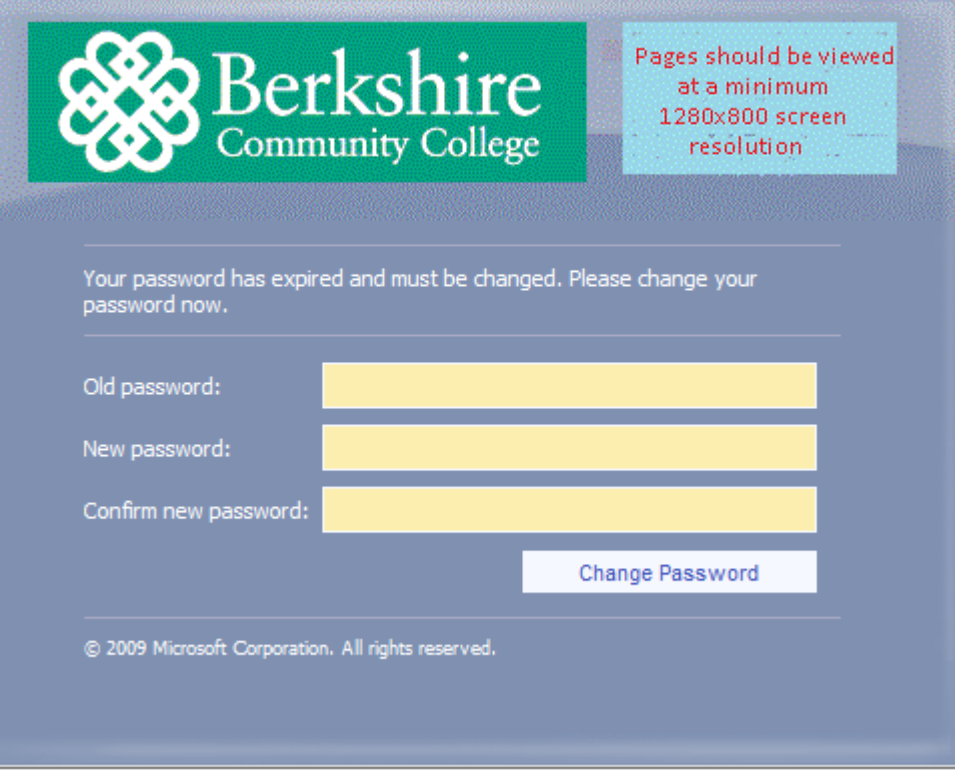

- 6. Because this is the *first time* you sign on, you will be prompted to change your password. New passwords must be a minimum of 8 characters in length and can contain letters and numbers. Passwords are case specific ('a' is different from 'A').
- 7. Enter your last 6 digits of your ssn in the "**Old Password**" field.
- 8. Fill in the "**New password**" field with your new password. Re-enter your password in the "**Confirm new password**" field.
- 9. Read the "**Terms of Service**", then scroll to the bottom of the page and type the characters you see in the picture in the next field.
- 10. Click on the "**I accept. Create my account**" button.
	- You should be redirected to your **In Box**.
	- Your BCC student email address at the top of this screen Example: **[s0000001@student.berkshirecc.edu](mailto:s0000001@student.berkshirecc.edu)**
	- **You will also have a nickname for your student email (firstname\_lastname@student.berkshirecc.edu).** Please use this nickname when giving out your email address and **NOT** your student ID#.

For help please contact BCC's IT HelpDesk at 413-236-3004 or [stdavis@berkshirecc.edu](mailto:stdavis@berkshirecc.edu)

# **How to forward your BCC gmail to a personal email account or smartphone:**

- 1. Log into your gmail account from BCC's web page
- 2. Click on the **Settings** link in the upper right hand corner of the screen
- 3. Click on the **Forwarding and POP/IMAP** tab

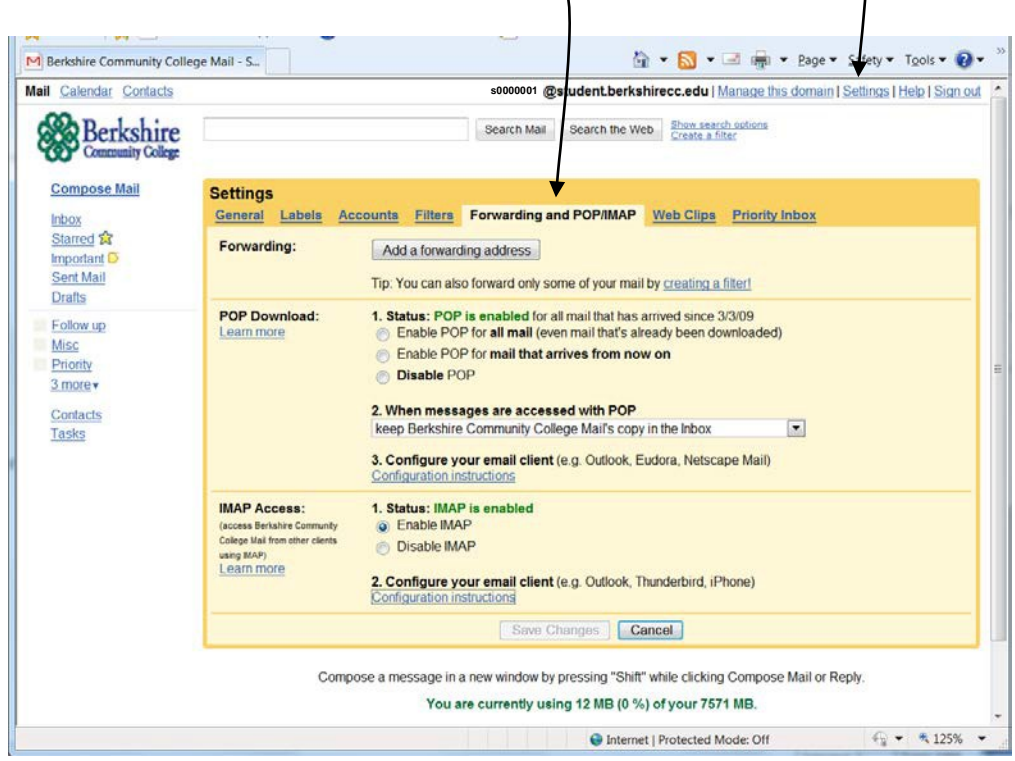

#### **Forwarding:**

- 1. Click on **Add a forwarding address**
- 2. Enter your personal email address
- 3. Click on the **Next** button
	- a. A confirmation code will be sent to verify permission
	- b. Click on the **OK** button
	- c. Open your personal email account
	- d. Open the email from your gmail
	- e. Click on the confirmation link in the email message
	- f. If it worked you'll see **Confirmation Successful**

### **POP Download – DON'T USE THIS OPTION**

## **IMAP Access:**

- 1. Make sure **Enable IMAP** is selected
- 2. Click on the **Configuration instructions** link to learn how to set up your Mail Clients, e.g. **Outlook Express**, or Mobile Devices, e.g. **iPhone**